## **Com m'inscric a una activitat?**

1. Per inscriure's a les activitats del CEJFE o per modificar una inscripció ja feta cal que accediu al web d'inscripcions.

Un cop allà heu de posar el vostre usuari (NIF, NIE o Passaport) i la vostra contrasenya i clicar a "**Accedir**".

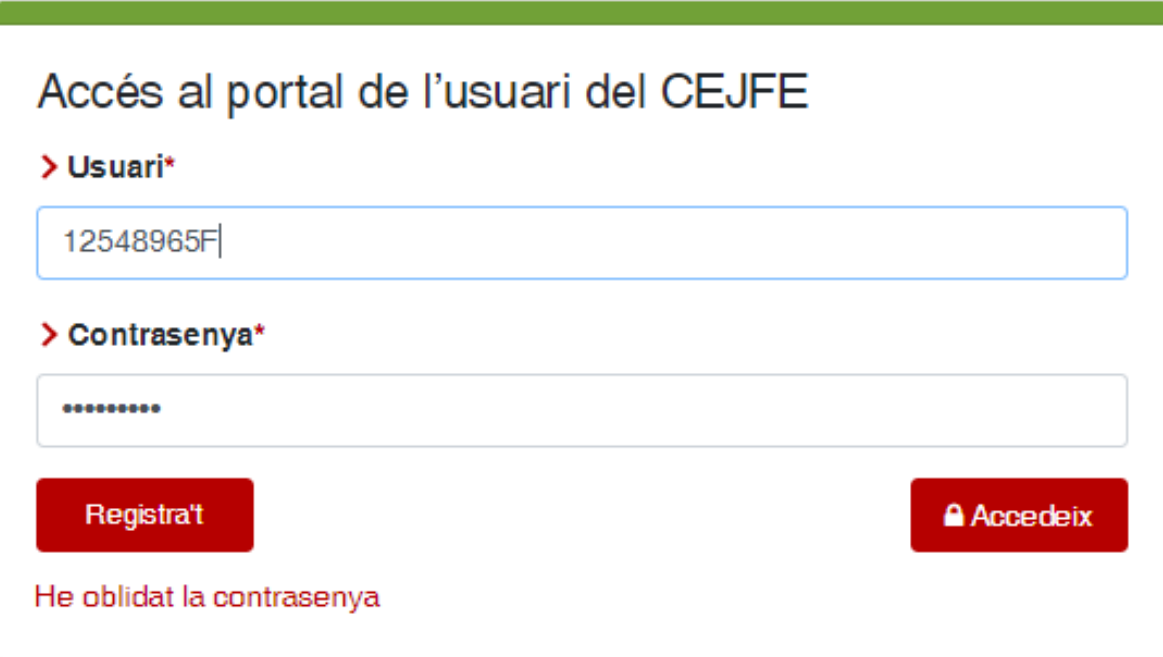

2. Un cop hagueu accedit, us apareixerà la següent pantalla:

Heu d'accedir a la pestanya "**Oferta formativa**"

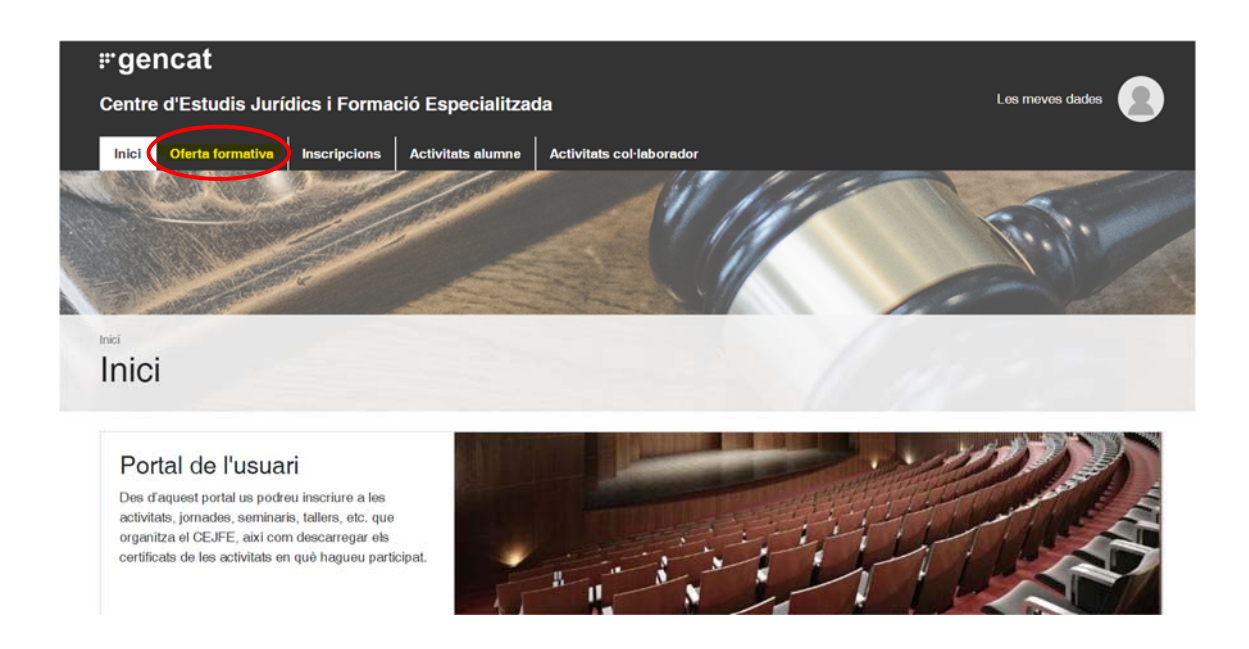

**Molt important!** Les activitats que visualitzareu estan configurades en funció de les dades professionals que tenim a la nostra base de dades. Reviseu aquesta informació abans de cada inscripció.

\*Si les vostres dades no son correctes, les heu de modificar clicant a "**Dades personals**":

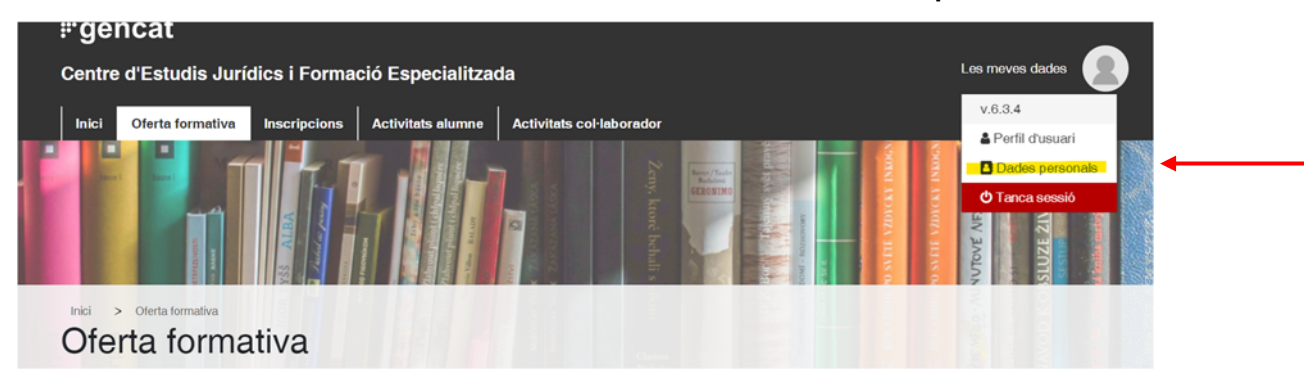

Així mateix, en l'apartat de Perfil d'usuari, podeu modificar la vostra contrasenya i afegir una imatge de perfil.

3. Cliqueu sobre la categoria d'**Oferta formativa** a la que vulgueu accedir per veure les activitats a les que us podeu inscriure.

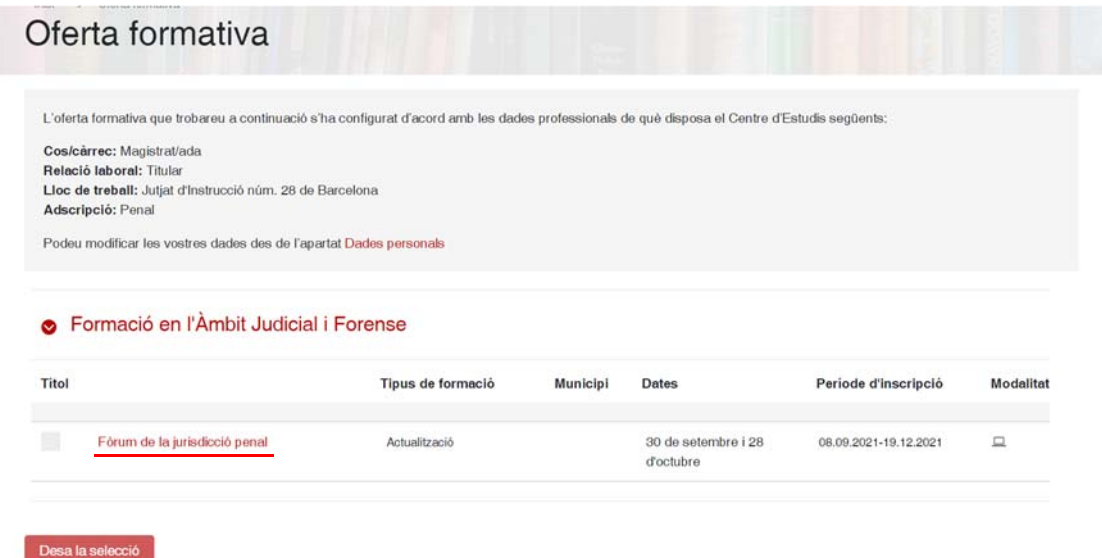

\*Per visualitzar els detalls de cada activitat, cliqueu sobre el **títol**. Apareixerà a la següent pantalla:

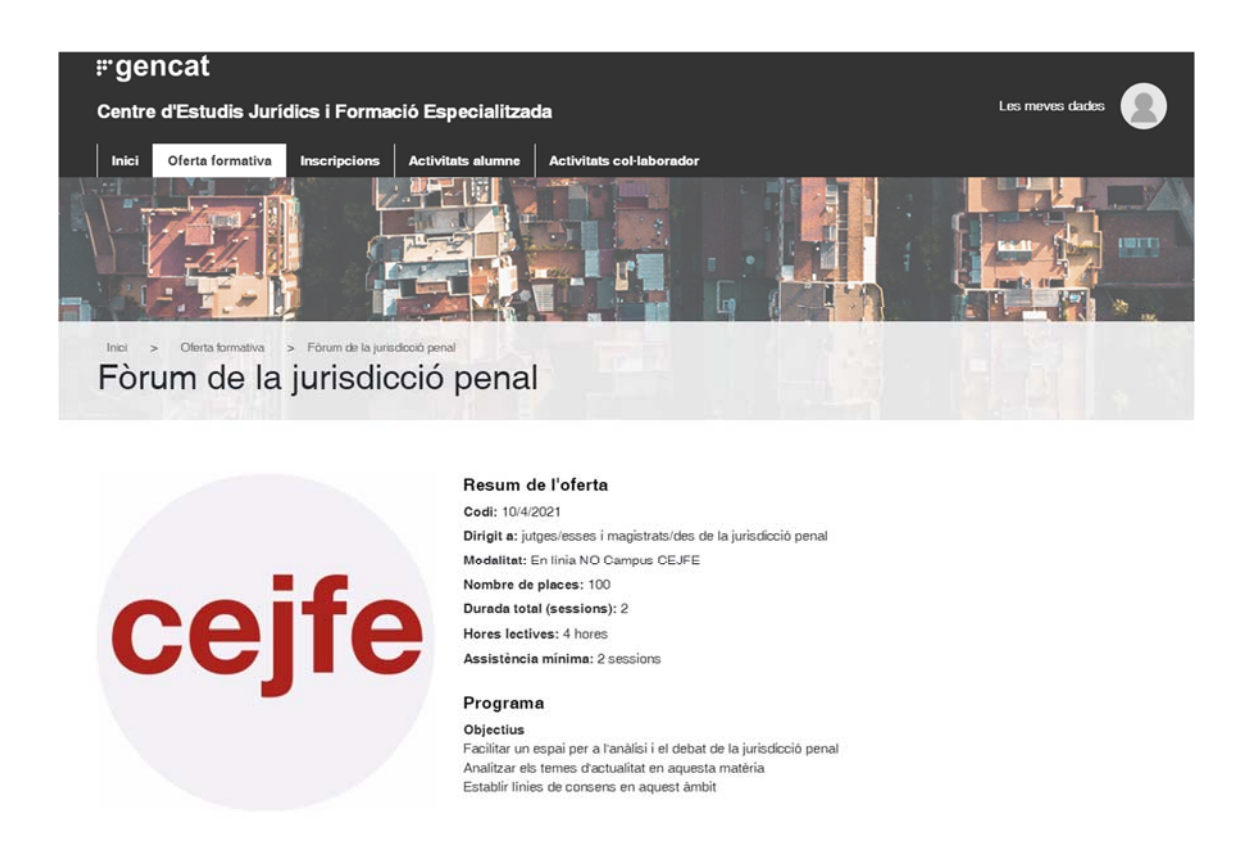

Per tornar a la inscripció, heu de fer clic a "**Torna**", a la part baixa de la pantalla.

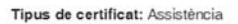

Dates i lloc de realització Lloc: Aula virtual Zoom Dates 30 de setembre i 28 d'octubre

Dades d'inscripció Inici d'inscripció: 08.09.2021 Final d'inscripció: 19.12.2021 Responsable de l'oferta: ufaj@gencat.cat

Entitats col·laboradores

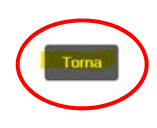

- Descarrega el programa
- 4. Seleccioneu les activitats a les que us vulgueu inscriure i cliqueu "**Desa la selecció**".

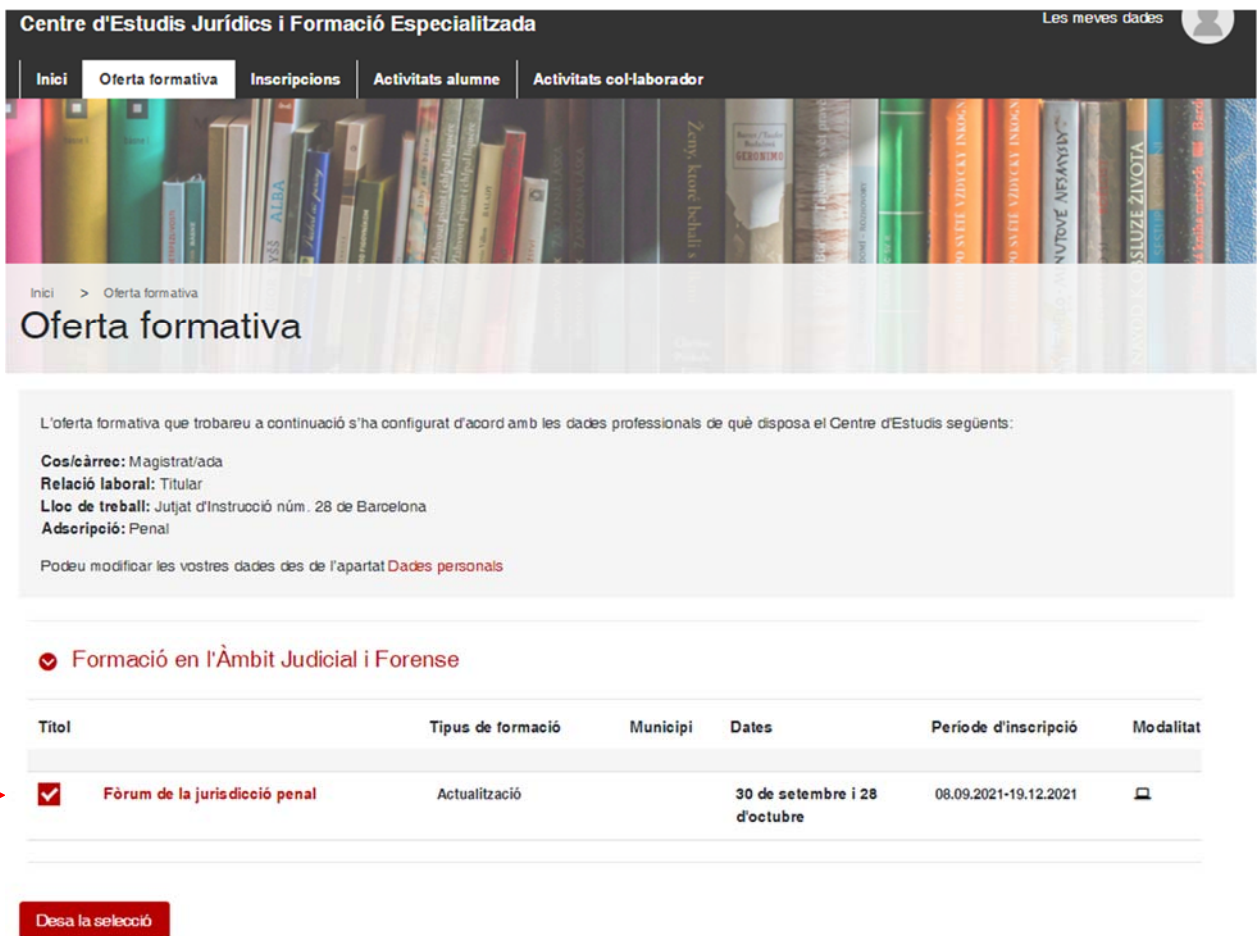

5. Un cop finalitzada la selecció, heu de fer clic a "**Confirmar**", i us sortirà un resum de les activitats a les que us heu inscrit. Si hi esteu d'acord heu de fer clic a "**Confirmar**", si voleu fer alguna modificació heu de fer clic a "**Torna**".

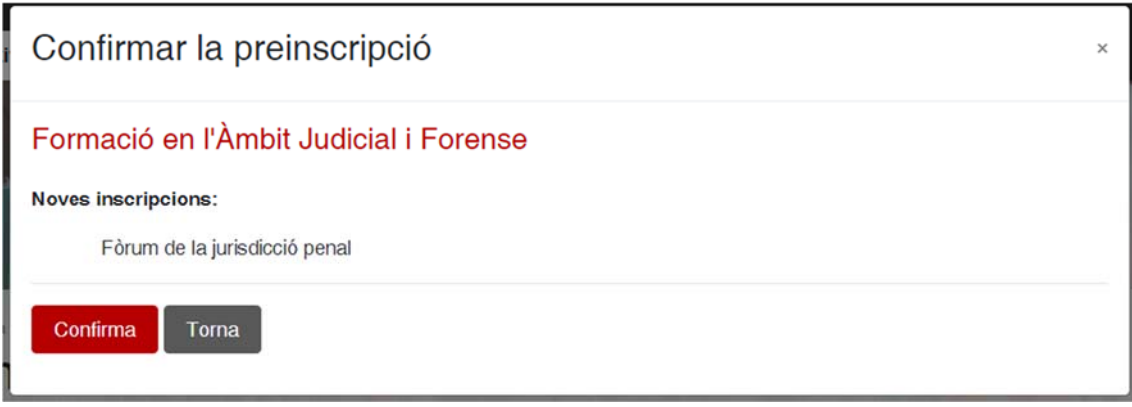

Un cop heu confirmat que el resum de la inscripció és correcte, rebreu un correu electrònic amb la informació de la inscripció.

**Molt important!!** Recordeu que el fet de inscriure-us a una activitat no implica que hi estigueu admès. Cal que espereu la confirmació de l'admissió per part del personal del CEJFE.

## **Com o anul·lar una inscripció?**

En cas que vulgueu anul·lar una inscripció ja feta, heu de fer els passos d'aquest document, desmarcar l'activitat a la que no vulgueu assistir i confirmar la nova inscripció.

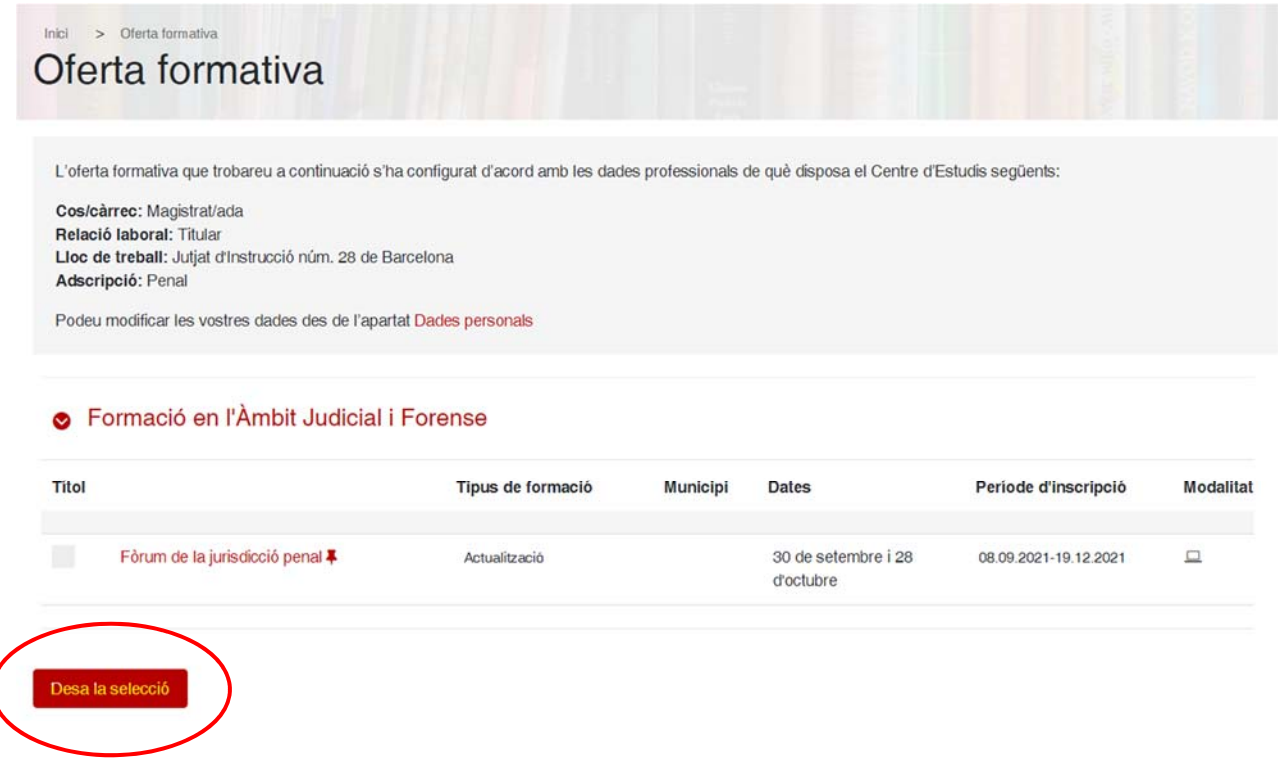

Un cop finalitzada la selecció, heu de fer clic a "**Confirmar"** per tal de poder cancel·lar la inscripció al curs.

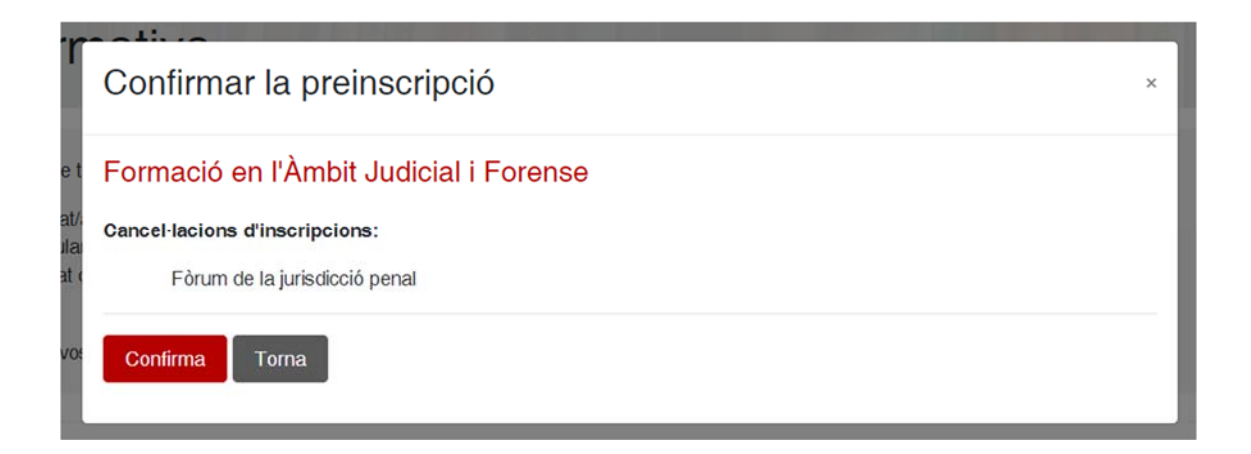

Un cop heu confirmat que la cancel·lació de la inscripció és correcte, rebreu un correu electrònic amb la confirmació.